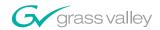

A THOMSON BRAND

# **Open SAN Security DIGITAL NEWS PRODUCTION Instruction Guide SOFTWARE VERSION 5.1** 071836900 **NOVEMBER 2004** the most watched worldwide

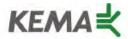

Affiliate with the N. V. KEMA in the Netherlands A member of the International Network for Quality System Assessment and Certification "IQNet"

# CERTIFICATE

Number: 510057.001
The Quality System of:

#### **Thomson Broadcast & Media Solutions**

TBMS 400 Providence Mine Road Nevada City, CA 95945

TBMS
Weiterstadt, Germany
Brunnenweg 9
D-64331 Weiterstadt, Germany

TBMS 15655 SW Greystone Ct. Beaverton, OR 97006

TBMS Nederland B.V. 4800 RP BREDA The Nederlands

France

TBMS/Nextream Rennes, France Rue du Clos Courtel Cesson-Sevigne, Cedex 15MS 17 rue du Petit Albi-BP 8244 95801 Cergy Pontoise Cergy, France

18MS 10 Presidential Way, 3<sup>rd</sup> Floor, Suite 300 Woburn, MA 08101

2300 South Decker Lake Blvd. Salt Lake City, UT 84119

TBMS - PCB Rennes, France Rue du Clos Courtel Cesson-Sevigne, Cedex France

TBMS/Nextream Technopole Brest Iroise CS 73808 29238 Brest Cedex 3 France

Including its implementation, meets the requirements of the standard:

#### ISO 9001:2000

Scope: The design, manufacture and support of video hardware and software products and related systems.

This Certificate is valid until: Revision Date: Renewal Date: Issued for the first time: June 14, 2006 September 9, 2003 June 14, 2003 June 14, 2000

H. Pierre Sallé President

KEMA-Registered Quality, Inc.

The method of operation for quality certification is defined in the KRQ General Terms and Conditions for Quality Certification. Integral publication of this certificate and adjoining reports is allowed.

KEMA-Registered Quality 4377 County Line Road Suite 202 Chalfont, PA 18914 Ph: (215) 997-4519 Fax: (215) 997-3809 Accredited By: ANSI-RAB NAP The Dutch Council for Accreditation (RvA)

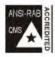

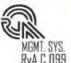

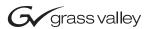

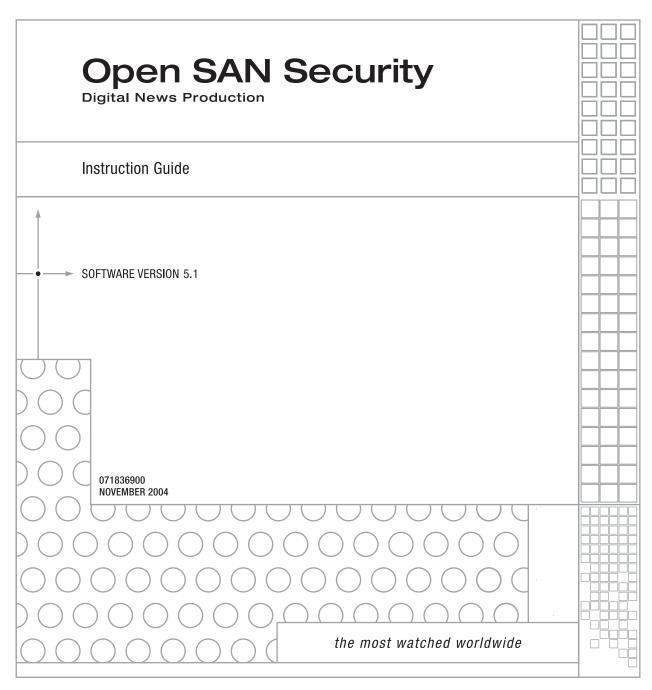

#### Copyright

Copyright © 2004 Thomson Broadcast and Media Solutions, Inc. All rights reserved. Printed in the United States of America.

This document may not be copied in whole or in part, or otherwise reproduced except as specifically permitted under U.S. copyright law, without the prior written consent of Thomson Broadcast and Media Solutions, Inc., P.O. Box 59900, Nevada City, California 95959-7900

#### **Trademarks**

FeedClip, Grass Valley, NewsEdit, NewsQ, and Profile are either registered trademarks or trademarks of Thomson Broadcast and Media Solutions, Inc. in the United States and/or other countries. Other trademarks used in this document are either registered trademarks or trademarks of the manufacturers or vendors of the associated products. Thomson Broadcast and Media Solutions, Inc. products are covered by U.S. and foreign patents, issued and pending. Additional information regarding Thomson Broadcast and Media Solution, Inc.'s trademarks and other proprietary rights may be found at www.thomsongrassvalleygroup.com.

#### Disclaimer

Product options and specifications subject to change without notice. The information in this manual is furnished for informational use only, is subject to change without notice, and should not be construed as a commitment by Thomson Broadcast and Media Solutions, Inc. Thomson Broadcast and Media Solutions, Inc. assumes no responsibility or liability for any errors or inaccuracies that may appear in this publication.

#### U.S. Government Restricted Rights Legend

Use, duplication, or disclosure by the United States Government is subject to restrictions as set forth in subparagraph (c)(1)(ii) of the Rights in Technical Data and Computer Software clause at DFARS 252.277-7013 or in subparagraph c(1) and (2) of the Commercial Computer Software Restricted Rights clause at FAR 52.227-19, as applicable. Manufacturer is Thomson Broadcast and Media Solutions, Inc., P.O. Box 59900, Nevada City, California 95959-7900 U.S.A.

#### **Revision Status**

| Rev Date          | Description                                  |
|-------------------|----------------------------------------------|
| November 30, 2004 | Release 071-8369-00 for Software Version 5.1 |

## **Contents**

| Introduction |                                                                                                    | . 7                                                |
|--------------|----------------------------------------------------------------------------------------------------|----------------------------------------------------|
| Step 1       | Designing a Security Schema Sample Security Schema NewsShare System Users and Groups Permissions and Groups                                                                                                    | 11                                                 |
| Step 2       | Setting Up a Domain Controller  Overview.  Installing Windows 2000 Server Software  Adding the Domain Controller to Your Network  Adding the New Machine to the Parent Domain.  Configuring the Domain Controller with Active Directory  Configuring a New Domain Tree With Integrated DNS  Configuring a Child Domain.  Configuring DNS With Forwarder  Adding FSMs and Profile Servers to the Domain.  Creating Groups  Creating Users  Adding Users to the New Groups | 16<br>18<br>19<br>19<br>21<br>23<br>24<br>25<br>27 |
| Step 3       | Discontinuing Open SAN Service                                                                                                    | 33                                                 |
| Step 4       | Joining Machines to the New Domain  For Each DNP Workstation                                                                                                    |                                                    |
| Step 5       | Modifying CVFS for Open SAN Security  Adding Windows Security to CVFS                                                                                                    |                                                    |
| Step 6       | Turning the System Back On                                                                                                    | 41                                                 |
| Step 7       | Setting Security Permissions  Setting Initial Shared Volume Permissions.  Setting High Level Shared Volume Permissions  Setting NewsEdit Root Level Permissions.  Setting NewsEdit Bin Permissions.                                                                                                    | 45<br>47                                           |
| Step 8       | Using a Reference Time Source                                                                                                    | 51                                                 |
| Sten 9       | Testing                                                                                                    | 53                                                 |

Contents \_\_\_\_\_

## **Grass Valley Product Support**

To get technical assistance, check on the status of problems, or report new problems, contact Grass Valley Product Support via e-mail, the Web, or by phone or fax.

#### **Web Technical Support**

To access support information on the Web, visit the product support Web page on the Grass Valley Web site. You can download software or find solutions to problems by searching our Frequently Asked Questions (FAQ) database.

World Wide Web: http://www.thomsongrassvalley.com/support/ Technical Support E-mail Address: gvgtechsupport@thomson.net.

#### **Phone Support**

Use the following information to contact product support by phone during business hours. Afterhours phone support is available for warranty and contract customers.

| United States   | (800) 547-8949 (Toll Free) | France      | +33 (1) 34 20 77 77 |
|-----------------|----------------------------|-------------|---------------------|
| Latin America   | (800) 547-8949 (Toll Free) | Germany     | +49 6155 870 606    |
| Eastern Europe  | +49 6155 870 606           | Greece      | +33 (1) 34 20 77 77 |
| Southern Europe | +33 (1) 34 20 77 77        | Hong Kong   | +852 2531 3058      |
| Middle East     | +33 (1) 34 20 77 77        | Italy       | +39 06 8720351      |
| Australia       | +61 1300 721 495           | Netherlands | +31 35 6238421      |
| Belgium         | +32 2 3349031              | Poland      | +49 6155 870 606    |
| Brazil          | +55 11 5509 3440           | Russia      | +49 6155 870 606    |
| Canada          | (800) 547-8949 (Toll Free) | Singapore   | +656379 1390        |
| China           | +86 106615 9450            | Spain       | + 34 91 512 03 50   |
| Denmark         | +45 45968800               | Sweden      | +46 87680705        |
| Dubai           | + 971 4 299 64 40          | Switzerland | +41 (1) 487 80 02   |
| Finland         | +35 9 68284600             | UK          | +44 870 903 2022    |

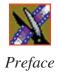

#### **Authorized Support Representative**

A local authorized support representative may be available in your country. To locate the support representative for your country, visit the product support Web page on the Grass Valley Web site.

#### **Profile Users Group**

You can connect with other Profile XP Media Platform users to ask questions or share advice, tips, and hints. Send e-mail to profile-users@thomson.net to join the community and benefit from the experience of others.

#### Introduction

With Open SAN security, you can control the visibility and access for users and groups within NewsEdit bins by associating the bins and assets with file system permissions. Open SAN security uses the overlapping modes of inheritance, exclusivity, and group membership, as implemented by Windows, to establish file system security. These principals apply:

- Selective access—You create groups of users, such as Editors or Producers, and set permissions for each group.
- Partial control—You control access to branches of the Bin tree for users and groups.
- Administrative control—The Administrator has exclusive access to a tool in the top-level bin that allows the setting of permissions in the top-level bins.

Steps 1-3 can be completed at any time in preparation for Open SAN Security. Steps 3-9 must be done with the NewsShare system off line, during a maintenance window.

To use Open SAN security in your newsroom, follow these steps:

| Step: | Description                                                                                            | Refer to |
|-------|----------------------------------------------------------------------------------------------------|----------|
| 1     | Design a security schema                                                                               | Page 9   |
| 2     | Create and configure a Domain Controller                                                               | Page 13  |
| 3     | Discontinue the Open SAN Service                                                                       | Page 33  |
| 4     | Join computers to the new domain                                                                       | Page 35  |
| 5     | Add Windows Security to the CVFS configuration                                                         | Page 37  |
| 6     | Turn on the Open SAN Failover Monitor Service and reboot all client machines and Profile Media Servers | Page 41  |
| 7     | Set permissions for the shared volume                                                                  | Page 43  |
| 8     | Optionally, install and configure NetTime on the FSMs and Profile Media Servers                        | Page 51  |
| 9     | Test to make sure that security is working                                                             | Page 53  |

The rest of this manual discusses each of these steps in detail.

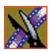

# Designing a Security Schema

The first step in setting up security in your Open SAN system is to determine a schema for permissions. The schema determines which groups you create, and which permissions you give each group.

Thomson Grass Valley has created a typical schema for use in illustrating security principles in this document. You may use this schema if it is appropriate for your newsroom, or create your own. For the examples in this manual, we'll assume that the newsroom has five groups: Editors, Producers, Archivists, Ingestors, and Viewers.

The Open SAN security principles are agnostic to these groups, though the use of groups greatly simplifies the establishment of the security schema. We picked these names as exemplary; you do not need to use them in your operation. You can have as many or as few groups as you like, named however you wish. If your domain has a tree hierarchy, you may assign permissions to global groups as well.

The discussion in this chapter pertains to planning groups, users, and permissions. The actual creation of domain entities and setting of permissions are done in Step 8.

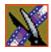

# **Sample Security Schema**

The following table lists the groups and permissions being used as an example in this document:

| News Group           | Bin           | Permissions                                                                         |
|----------------------|---------------|-------------------------------------------------------------------------------------|
| Domain Administrator | All           | Full control                                                                        |
| Editors              | Monday-Sunday | Read/Write/Delete in top level bins, but cannot delete material from newscast bins. |
|                      | Feeds         | Read only                                                                           |
|                      | HFR           | Read/Write                                                                          |
|                      | Archive       | Read/Write                                                                          |
| Producers            | Monday-Sunday | Read/Write                                                                          |
|                      | Feeds         | Read only                                                                           |
|                      | HFR           | Full control                                                                        |
|                      | Archive       | Read/Write                                                                          |
| Archivists           | Monday-Sunday | Read only                                                                           |
|                      | Feeds         | Read/Write                                                                          |
|                      | HFR           | Read only                                                                           |
|                      | Archive       | Full control                                                                        |
| Ingestors            | Monday-Sunday | Read only                                                                           |
|                      | Feeds         | Full control                                                                        |
|                      | HFR           | None (permission denied)                                                            |
|                      | Archive       | Read/Write                                                                          |
| Viewers              | Monday-Sunday | Read only                                                                           |
|                      | Feeds         | Read only                                                                           |
|                      | HFR           | Read only                                                                           |
|                      | Archive       | Read only                                                                           |

# **NewsShare System Users and Groups**

At a minimum, you need to create two user-group sets for use by certain components of the NewsShare system:

| Group            | User Members   | Password |
|------------------|----------------|----------|
| Profile Services | profile        | profile  |
| Vibrint Services | VibrintService | triton   |

# **Permissions and Groups**

In addition to the groups you'll create for your newsroom, you need to create one group to manage the Profile Media Servers, and set permissions for three built-in groups—Domain Admins, Everyone, and SYSTEM. Based on our security schema, the following table illustrates how groups and permissions are set for the various NewsEdit folders and bins:

|                |                               | Domain Admins | Everyone  | SYSTEM   | Archivists | Editors | Ingestors | Producers | Viewers | Profile Services |
|----------------|-------------------------------|---------------|-----------|----------|------------|---------|-----------|-----------|---------|------------------|
| Use<br>Windows | V:\                           | F             | F         | F        |            |         |           |           |         | F                |
| Explorer       | V:\media                      |               | F         | F        |            |         |           |           |         |                  |
|                | V:\PDR **                     | F             |           | F        |            | F       | F         |           |         | F                |
|                |                               |               |           |          |            |         |           |           |         |                  |
|                | V:\Thumbnails                 | (inhe         | rit cont  | rol fron | n V:\)     |         |           |           |         |                  |
|                | V:\Thumbnails V:\VibrintAttic |               | rit contr |          |            |         |           |           |         |                  |

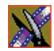

#### Step 1 Designing a Security Schema

|                                   |                       | Domain Admins | Everyone | SYSTEM | Archivists | Editors | Ingestors | Producers | Viewers | Profile Services |
|-----------------------------------|-----------------------|---------------|----------|--------|------------|---------|-----------|-----------|---------|------------------|
| Use Bin<br>Security<br>Properties | Monday-Sunday<br>Bins | F             |          | F      | -W -D      | W D     | -W -D     | W -D      | LR      |                  |
| Troperties                        | Feeds Bin             | F             |          | F      | W -D       | -W -D   | W D       | -W -D     | LR      |                  |
|                                   | HFR Bin               | F             |          | F      | -W -D      | W -D    | -F        | W D       | LR      |                  |
|                                   | Archive Bin           | F             |          | F      | W D        | W -D    | W -D      | W -D      | LR      |                  |

**F** = Full Control

**L** = List Folder Contents

 $\mathbf{R} = \text{Read}$ 

 $\mathbf{W} = \text{Write}$ 

 $\mathbf{D} = Delete$ 

- = Deny

\*\* = Inheritance is blocked at this level

# Setting Up a Domain Controller

A Domain Controller is a separate machine running Windows 2000 Server software and configured with Active Directory. If purchased from Thomson Grass Valley, an XRE is used. If the sole responsibility of the machine is to act as a domain controller, SMG- or customer-furnished equipment may be used, provided that it meets the specifications necessary to host Windows 2000 Server.

In general, you need to follow these guidelines for the Domain Controller:

- The Domain Controller cannot be an FSM.
- A separate Domain Controller and related domain node should be allocated to the technical LAN subnet. This Domain Controller should also have sufficient access to all related LANs to establish trusts and provide authentication services.
- An XRE can be used to host another NewsEdit product, SmartBins.
- The domain controller may be remote to the Open SAN, but needs high availability and direct configurability by your newsroom engineering department.
- Consistent with the Windows domain model, the domain controller may also use a backup within the Open SAN subnet.
- You can either create a Domain Controller as a new domain tree or as a child domain to an existing Domain Controller on your network.
- For normal newsroom operation, if the domain controller is a member of a forest or tree, the Domain Controller can be subordinate: trusting but not trusted.

The configuration of Microsoft Windows domains with Active Directory is a broad and deep topic that is documented extensively by a variety of resources, including Microsoft's website. Each news organization has different infrastructure and policies regarding the configuration of domains. What NewsShare Open SAN security requires is an Active Directory zone with at

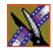

least one dedicated Windows 2000 Server domain controller; there are several ways to achieve this, and the choice appropriate for your organization depends on your organization's culture, infrastructure, and IT policies.

In planning, you need to determine the relationship of the new domain to its tree; whether it will use integrated, delegated, or standalone DNS; and whether the domain controller's mode will be mixed, in order to interoperate with pre-Windows 2000 domain controllers, or native, allowing advanced features, particularly greater opportunity in configuring user groups. The recommended configuration to effect the most flexible control of the technical domain is to run integrated DNS on a native-mode domain controller.

This guide details two of the many ways to set up a domain controller with Active Directory:

- First node in a domain tree, integrated DNS, (mixed-mode) permissions compatible with pre-Windows 2000 servers.
- Child node in an existing domain tree, (integrated) DNS in the parent, (native-mode) permissions compatible with Windows 2000 servers and higher.

As an adjunct step, depending on the trust relationship between the domain controllers for NewsShare and those of the larger organization, the use of a standalone DNS with forwarding may be necessary to achieve a highly isolated domain. This configuration step is detailed as well.

# **Overview**

To create a Domain Controller, follow these steps:

| What to do                                                            | Refer to |
|-----------------------------------------------------------------------|----------|
| Install Windows 2000 Server software                                  | page 16  |
| Add the Domain Controller to the network                              | page 16  |
| Add the new machine to the parent domain (if creating a child domain) | page 18  |
| Configure Active Directory                                            | page 19  |
| Add all FSMs and Profile Media Servers to the new domain              | page 23  |
| Create new groups                                                     | page 25  |
| Create users as necessary                                             | page 27  |
| Add users to the new groups                                           | page 29  |

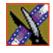

## **Installing Windows 2000 Server Software**

Install the Windows 2000 Server software following the network configuration for your news station.

See the *Microsoft Windows 2000 Security Configuration Guide* or the *Windows 2000 Server Online Help* for more information.

## Adding the Domain Controller to Your Network

You need to add the new Domain Controller to your existing network:

- Right-click on My Network Places and select **Properties**.
   The Network and Dial-up Connections window opens.
- 2. Right-click on the Ethernet Adapter icon and select **Properties**.
- 3. Select Internet Protocol and click Properties.
- 4. Click Advanced.

The Advanced TCP/IP Settings window opens:

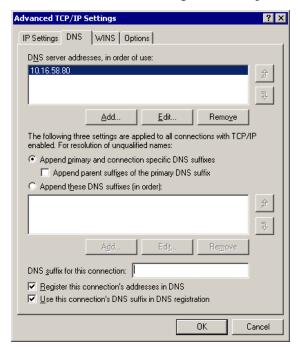

#### Adding the Domain Controller to Your Network

- 5. Click the **DNS** tab.
- 6. Click Add.

The TCP/IP DNS Server window opens:

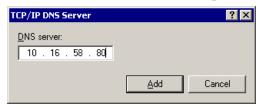

- 7. Add the IP Address of the DNS server and click **Add**. If this domain controller is also a DNS server, enter its own IP Address.
- 8. Click **OK** and close all windows.

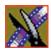

# **Adding the New Machine to the Parent Domain**

If you are creating a child domain, you need to add the Domain Controller to the parent domain. If you are creating a new domain tree, you can skip this step.

To add a machine to the Parent Domain:

- 1. Right-click on My Computer and select **Properties**.
- 2. Select the Network Identification tab and click **Properties**.

The Identification Changes window appears:

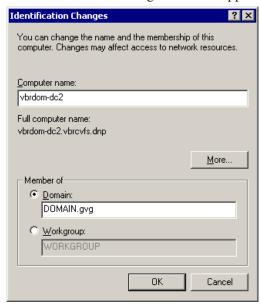

- 3. Click **Domain** and type *TGV* as the domain name.
- 4. Click OK.

The Domain Username And Password window appears.

- 5. Enter the username and password for the administrator account on the domain tree root system, and click **OK**.
- 6. At the Welcome message, click **OK**.
- 7. Reboot the computer.

# Configuring the Domain Controller with Active Directory

The next step is to configure your Domain Controller using the Windows Active Directory wizard. Follow one set of instructions below for the type of domain you are configuring—either a new domain tree or a child domain.

#### Configuring a New Domain Tree With Integrated DNS

- If the Windows 2000 Configure Your Server screen doesn't appear automatically after your computer restarts, click Start I Programs I Administrative Tools I Configure Your Server.
- 2. At the Windows 2000 Configure Your Server screen, click **Active Directory** in the left pane.
- 3. Click Start the Active Directory Wizard.
- 4. Configure the Domain Controller following these instructions:

| On this screen              | Do this                                                                                                    |
|-----------------------------|----------------------------------------------------------------------------------------------------|
| Welcome                     | Click Next.                                                                                                    |
| Domain Controller Type      | Select Domain controller for a new domain. Click Next.                                                                                                    |
| Create Tree or Child Domain | Select Create a new domain tree and click Next.                                                                                                    |
| Create or Join Forest       | Select Create a new forest of domain trees; click Next.                                                                                                    |
| New Domain Name             | Enter the name of the new domain, and click <b>Next</b> .                                                                                                    |
| NetBIOS Domain Name         | Leave set at the default value and click <b>Next.</b>                                                                                                    |
| Database and Log Locations  | Leave set at default values and click <b>Next.</b>                                                                                                    |
| Shared System Volume        | Leave set at default value and click <b>Next</b> .                                                                                                    |
| Configure DNS               | Select Yes, install and configure DNS on this computer and click Next.                                                                                                    |
| < <message>&gt;</message>   | If you see a message that the DNS server can't find the new domain name, click <b>OK</b> and continue with the installation. It means the domain name isn't yet part of the system. |

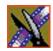

| On this screen                                            | Do this                                                                                                    |
|-----------------------------------------------------------|----------------------------------------------------------------------------------------------------|
| Permissions                                               | Select Permissions compatible with pre-Windows 2000 servers and click Next.                                                                 |
|                                                           | This selection sets up the domain controller in mixed-mode.                                                                                 |
| Directory Services Restore<br>Mode Administrator Password | Enter <i>triton</i> twice and click <b>Next</b> .                                                                                           |
| Summary                                                   | Review your choices and click <b>Next</b> . Your summary should look like this:                                                             |
|                                                           | Configure this server as the first domain controller in a new forest of domain trees.                                                       |
|                                                           | The new domain is named "xxxx". This is also the name of the new forest.                                                                    |
|                                                           | The NetBIOS name of the domain is "xxxx"                                                                                                    |
|                                                           | Database location: C:\WINNT\NTDS<br>Log file location: C:\WINNT\NTDS<br>Sysvol folder location: C:\WINNT\SYSVOL                             |
|                                                           | The DNS Service will be installed and configured on this computer.                                                                          |
|                                                           | Permissions compatible with pre-Windows 2000 servers will be used with this domain; this will allow anonymous access to domain information. |
| Completing the Active<br>Directory Installation Wizard    | Click <b>Finish</b> . The computer prompts you to reboot so the new settings take effect.                                                   |

#### **Configuring a Child Domain**

- 1. If the Windows 2000 Configure Your Server screen doesn't appear automatically after your computer restarts, click **Start I Programs I Administrative Tools I Configure Your Server**.
- 2. At the Windows 2000 Configure Your Server screen, click **Active Directory** in the left pane.
- 3. Click Start the Active Directory Wizard.
- 4. Configure the Domain Controller following these instructions:

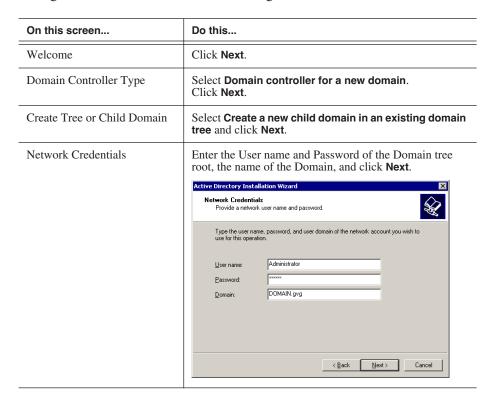

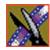

| On this screen                                            | Do this                                                                                                   |
|-----------------------------------------------------------|----------------------------------------------------------------------------------------------------|
| Child Domain Installation                                 | Enter the name of the Parent domain; enter the name of the Child domain, and click <b>Next</b> .          |
|                                                           | Active Directory Installation Wizard                                                                      |
|                                                           | Child Domain Installation Select the parent domain, and specify a name for the new child domain.          |
|                                                           | Enter the full DNS name of the parent domain (for example:<br>headquarters.example.microsoft.com).        |
|                                                           | Parent domain: DDMAIN.gvg Browse                                                                          |
|                                                           | Type the name of the new child domain (for example: accounting).                                          |
|                                                           | Child domain:                                                                                             |
|                                                           | Igy                                                                                                    |
|                                                           | Complete <u>D</u> NS name of new domain:<br>tgv.DOMAIN.gvg                                                |
|                                                           |                                                                                                    |
|                                                           | ⟨ Back Next > Cancel                                                                                      |
|                                                           | < <u>Rack</u> <u>Next</u> > <u>Cancel</u>                                                                 |
| NetBIOS Domain Name                                       | Leave set at default value and click <b>Next.</b>                                                         |
| Database and Log Locations                                | Leave set at default values and click <b>Next</b> .                                                       |
| Shared System Volume                                      | Leave set at default value and click <b>Next</b> .                                                        |
| Permissions                                               | Select Permissions compatible only with Windows 2000 servers and click Next.                              |
| Directory Services Restore<br>Mode Administrator Password | Enter <i>triton</i> twice and click <b>Next</b> .                                                         |
| Summary                                                   | Review your choices and click <b>Next</b> . Your summary should look like this:                           |
|                                                           | Configure this server as the first domain controller in a new domain.                                     |
|                                                           | The new domain is named "tgv.DOMAIN.gvg"                                                                  |
|                                                           | The NetBIOS name of the domain is "TGV"                                                                   |
|                                                           | This new domain is a child domain of the domain "DOMAIN.gvg"                                              |
|                                                           | Database location: C:\WINNT\NTDS Log file location: C:\WINNT\NTDS Sysvol folder location: C:\WINNT\SYSVOL |
| Completing the Active<br>Directory Installation Wizard    | Click <b>Finish</b> . The computer prompts you to reboot so the new settings take effect.                 |

#### **Configuring DNS With Forwarder**

If your installation must function in isolation from the enterprise DNS, yet have access to machines outside the technical LAN, e.g., if you have an experimental setup that must access a newsroom computer system, a useful alternative to joining the enterprise domain is to establish an independently-rooted forest with isolated DNS.

In this case, you need to configure a DNS forwarder as follows:

- 1. Select Start I Programs I Administrative Tools I DNS.
- 2. Select your Domain Controller, right-click and select **Properties**.
- 3. On the Forwarders tab, check **Enable forwarders**.

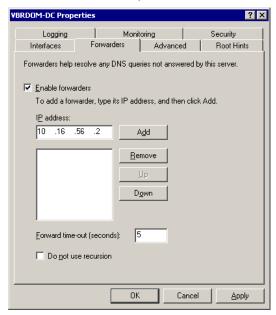

- 4. Type the IP address for the DNS Server where you want to forward and click Add.
- 5. Click Apply.
- 6. Close the window.

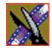

## Adding FSMs and Profile Servers to the Domain

Because the FSMs and Profile Media Server components of the Open SAN system are Windows NT-based machines, before joining the machines to the domain, you need to add their names to the new domain you are configuring.

To add a machine:

- Select Start I Programs I Administrative Tools I Active Directory Users and Computers.
- 2. Right-click on the Computers folder and select **New Computer**.

The New Object - Computer window appears:

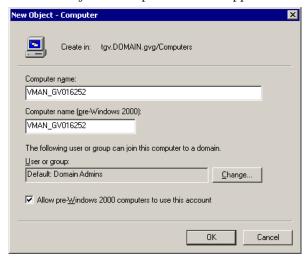

- 3. Enter the name of the FSM or Profile Media Server.

  The pre-Windows 2000 Computer name automatically fills in.
- 4. Check Allow pre-Windows 2000 computers to use this account.
- 5. Click OK.
- 6. If you see a message saying the computer name contains non-standard characters, click **Yes** to use this name anyway.
  - The warning is caused by the underscore that is used in naming the clients of the shared volume.
- 7. Repeat steps 2-5 for any other FSMs or Profile Media Servers you have.

# **Creating Groups**

You create groups on your Domain Controller according to the security schema you created in Step 1. Use this table as a guideline for creating your groups:

| Group Name                                  | Group Scope                                                                                      | Group Type | Required? |  |
|---------------------------------------------|--------------------------------------------------------------------------------------------------|------------|-----------|--|
| Vibrint Services                            | The Group Scope is dependent on what type of Domain Controller you are configuring. <sup>a</sup> | Security   | Yes       |  |
| Profile Services                            |                                                                                                  | Security   | Yes       |  |
| Archivists                                  |                                                                                                  | Security   | Optional  |  |
| Editors                                     |                                                                                                  | Security   |           |  |
| Ingestors                                   |                                                                                                  | Security   |           |  |
| Producers                                   |                                                                                                  | Security   |           |  |
| Viewers                                     |                                                                                                  | Security   |           |  |
| Other groups as necessary for your newsroom |                                                                                                  |            |           |  |

- a. If you are working in a mixed-mode domain, your only practical scope choice is Global, which is what is documented here. In a native-mode domain, other choices are available. Consult the Windows Active Directory documentation on group scopes.
- 1. Select Start I Programs I Administrative Tools I Active Directory Users and Computers.
- 2. In the console tree, double-click the domain node.
- 3. Right-click the Users folder, select **New** and then select **Group**.

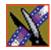

The New Object - Group window appears:

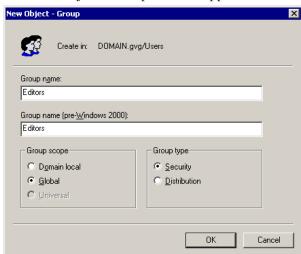

- 4. Type the name of the new group.
- 5. Click **Global** for the Group Scope.
- 6. Click **Security** for the Group Type.
- 7. Click **OK**.

The new group appears in the list.

8. Repeat steps 3-7 to create additional groups.

# **Creating Users**

You need to create the users who will become members of the groups you just created. Users represent each person who logs on to a NewsEdit computer. If you are creating a new domain tree, you need to create each user using the directions below. If you are creating a child domain, and will get your users from the parent domain, you can skip this step.

Regardless of the type of Domain Controller you are configuring, you need to create these two users:

| Full name      | User logon name | Password |
|----------------|-----------------|----------|
| profile        | profile         | profile  |
| VibrintService | VibrintService  | triton   |

- 1. Select Start I Programs I Administrative Tools I Active Directory Users and Computers.
- 2. In the console tree, double-click the domain node.
- 3. In the details pane, right-click the User folder, select **New** then select **User**. The New Object User window opens:

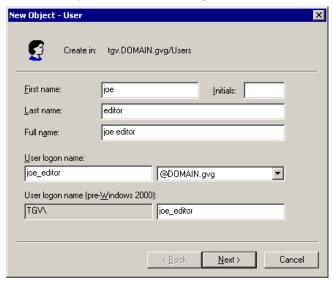

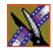

- 4. Enter the user's first name, initials (if desired), last name, and full name.
- 5. In **User logon name**, enter the name that the user will log on with and, from the drop-down list, select the correct domain for the user.
- 6. Click **Next**.
- 7. In **Password** and **Confirm Password**, enter the user's password.
- 8. Select the appropriate password options.
- 9. Click **Next**.
- 10. Review the summary of the new user and click **Finish**. The new user is added to the User folder.
- 11. Repeat steps 3-10 to create additional users.

# **Adding Users to the New Groups**

Once you've created groups and users, you can add the users to their respective groups. If you are configuring a child domain, you may select users from the parent domain.

You also need to add the profile user to the Profile Services group, and the VibrintService user to the Vibrint Services group.

This table illustrates how users fit into groups you previously defined:

| Group Name       | Users          | Required? |
|------------------|----------------|-----------|
| Profile Services | profile        | Yes       |
| Vibrint Services | VibrintService | Yes       |
| Editors          | Administrator  | Optional  |
|                  | joe edit 1     |           |
|                  | joe edit 2     |           |
|                  | joe edit 3     |           |
|                  | joe producer   |           |

To add a user to a group:

- 1. Select Start I Programs I Administrative Tools I Active Directory Users and Computers.
- 2. In the console tree, double-click the domain node.
- 3. Click the folder that contains the group to which you want to add a member.
- 4. In the details pane, right-click the group and select **Properties**. The *group\_name* Properties window appears.
- 5. Click the **Members** tab and then click **Add**.

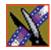

The Select Users, Contacts, or Computers window opens:

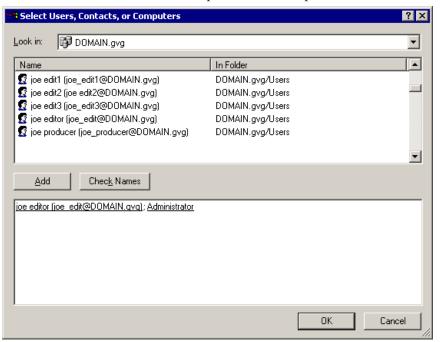

- 6. Click **Look in** to display a list of domains from which users and computers can be added to the group, and then click the domain containing the users you want to add.
- 7. Click the users to be added, then click **Add**. The users appear in the lower box.
- 8. Click OK.

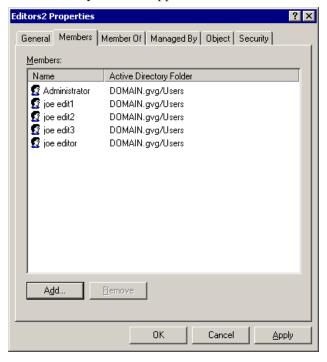

The members you added appear in the Members tab:

- 9. Click **OK** to close the window.
- 10. Repeat steps 3-8 to add users to groups.

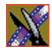

# Discontinuing Open SAN Service

In order to modify configurations and make other changes, you need to discontinue all activity on the Open SAN system.

To discontinue Open SAN service:

- 1. Close all DNP workstation applications, such as NewsEdit, FeedClip, and NewsQ.
- 2. Close all Profile Media Server VDR panels.
- 3. Stop SmartBin Service, if running.
- 4. Stop the Failover Monitor Service on the backup FSM. See your Open SAN documentation for instructions.
- 5. Stop the Failover Monitor Service on the primary FSM.

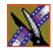

Step 3 Discontinuing Open SAN Service

## Joining Machines to the New Domain

Once you've set up the Domain Controller, you need to join each computer in your newsroom network to the new domain. Computers in the DNP system are one of two types of Windows machines—DNP workstations run Windows 2000 system software, and the FSMs and Profile Media Servers run Windows NT 4.0. Follow the instructions below for each type of computer in your Open SAN system.

#### For Each DNP Workstation

To join a DNP workstation computer to the new domain:

- 1. If you're using the new domain controller as a DNS server, make sure that the DNS configuration for each machine's ethernet connection has the new Domain Controller as its priority DNS Server.
- 2. Right-click on My Computer and select **Properties**.
- 3. Select the Network Identification tab and click **Properties**.
- 4. Click Domain and type **TGV** as the domain name.
- 5. Click OK.
- 6. Enter the domain name and password for the domain tree root and click **OK**.
- 7. At the Welcome message, click **OK**.
- 8. Reboot the computer.

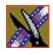

#### For Each FSM and Profile Media Server

To join a FSM or Profile Media Server to the new domain:

- 1. If the FSM or Profile Media Server is a member of another Domain (instead of a Workgroup), you need to disjoin that domain.
- 2. If you're using the new domain controller as a DNS server, make sure that the DNS configuration for each machine's ethernet connection has the new Domain Controller as its priority DNS Server.
- 3. Right-click on My Computer and select **Properties**.
- 4. Select the Network Identification tab and click **Properties**.
- 5. Click Domain and type **TGV** as the domain name.
- 6. Click **OK**.
- 7. Enter the domain name and password for the domain tree root and click **OK**.
- 8. At the Welcome message, click **OK**.
- 9. Reboot the computer.

## Modifying CVFS for Open SAN Security

The CentraVision File System (CVFS) runs on the File System Manager(s) as part of the Open SAN system. In order to use security on NewsEdit workstations, you need to modify the CVFS configuration to use Windows Security.

This section discusses how to:

- Add Windows security to CVFS
- Power cycle the FSMs

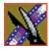

### **Adding Windows Security to CVFS**

NOTE: You cannot use the CVFS Configuration Tool to add Windows Security to CVFS. Using the Configuration Tool changes other settings you don't want to modify.

To add windows security to CVFS:

- 1. On the primary FSM, go to C:\MediaAreaNetwork\config.
- 2. Using Notepad, open the file **default.cfg**.

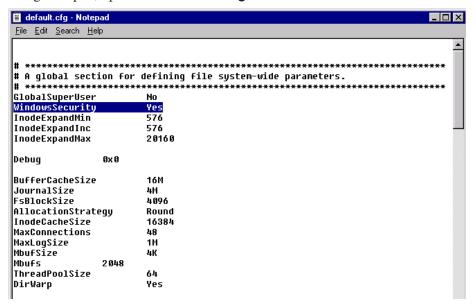

- 3. In the line item **Windows Security**, change the value to **YES**. If the line item doesn't exist, add it to the file.
- 4. Save the file and exit Notepad.
- 5. Repeat these steps on the backup FSM.

## **Power Cycling the FSMs**

Once you've modified the CVFS configuration, you need to power cycle the FSMs, as follows:

- 1. Shut down the backup FSM.
- 2. Reboot the primary FSM.
- 3. Power on the backup FSM.

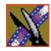

Modifying CVFS for Open SAN Security

## Turning the System Back On

Before you set permissions on the NewsEdit machines, you need to turn the system back on:

- Turn on the Failover Monitor Service on the FSMs.
   See your Open SAN documentation for instructions.
- 2. Reboot all client machines, including Profile Media Servers.

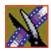

Step 6 Turn

Turning the System Back On

## Setting Security Permissions

The last step in setting up security for your DNP system is to set permissions for the NewsEdit folders and bins. You again use the security schema you created in Step 1 to determine permissions for users and groups.

You can set all permissions from one NewsEdit machine. You need to set permissions in three different places—in the V:\directory, in NewsEdit options, and in the NewsEdit bins.

You need to be logged in as Domain Administrator in order to set security permissions.

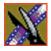

### **Setting Initial Shared Volume Permissions**

This task assures a uniform starting point in setting volume permissions, essentially establishing the secure volume's permissions to be identical to either a CVFS volume that does not implement Windows Security, or a default NTFS volume.

To set shared volume permissions:

- Open a cmd window, switch to the V: drive, and type the following: cacls V:\\* /T /G Everyone:F
- 2. Open Windows Explorer, select the V: volume, right-click and select **Properties**.
- 3. Click the **Security** tab.
- 4. If necessary, add the user Everyone and allow Full Control.
- 5. Click Advanced... and check the box Reset permissions on all child objects and enable propagation of inheritable permissions.

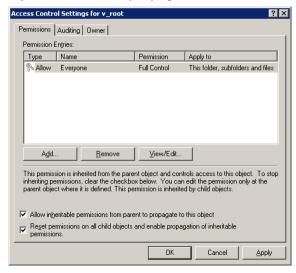

- 6. Click **OK** and click **Yes** in response to the dialog **This will remove explicitly** defined permissions... **Do you wish to continue?**
- 7. Click **OK** to exit the Properties window.

## **Setting High Level Shared Volume Permissions**

Permissions on the V:\ folders are set using Windows Explorer. First you add the group(s) to the drive and then set security permissions for that group. For the folders that are inheriting permissions from the folder above it, you don't need to set them; they automatically use the permissions they inherit.

|                 | Domain Admins | Everyone | SYSTEM     | Archivists | Editors | Ingestors | Producers | Viewers | Profile Services | Vibrint Services |
|-----------------|---------------|----------|------------|------------|---------|-----------|-----------|---------|------------------|------------------|
| V:\             | F             | F        | F          |            |         |           |           |         | F                | F                |
| V:\media        |               | F*       | F*         |            |         |           |           |         |                  |                  |
| V:\PDR          | F             |          | F          |            | F       | F         |           |         | F*               | F*               |
| V:\Thumbnails   | (inherit      | Full Cor | ntrol fron | n V:\)     | •       |           |           |         |                  |                  |
| V:\VibrintAttic | (inherit      | Full Cor | ntrol fron | n V:\)     |         |           |           |         |                  |                  |

**F** = Full Control

To set permissions on the V:\ folders:

- 1. Open Windows Explorer and navigate to the V:\ drive.
- 2. Right-click on the desired folder and select **Properties**. The default V:\ Properties window opens:

<sup>\* =</sup> Inherits permissions from the folder directly above it

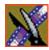

#### Step 7 Setting Security Permissions

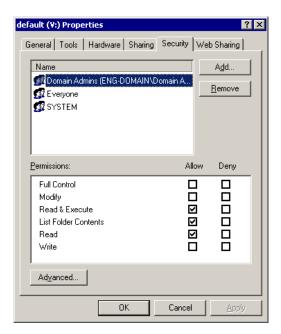

3. Under the Security tab, click **Add**.

The Select Users, Computers, or Groups window opens.

- 4. Select the group you want to add to the drive folder and click **Add**. The group adds to the bottom pane of the window.
- 5. Click OK.
- 6. Check the box for Full Control in the Allow column.
- 7. Click **OK**.
- 8. Give Full Control permission to the other groups—Domain Admins, Everyone, and SYSTEM.
- 9. Select the V:\PDR drive and do the following:
  - a. Uncheck Allow inheritable permissions from parent to propogate to this object.
  - b. Add these groups: Profile Services, Editors, and Ingestors.
  - c. Set Full Control permissions for these groups.

## **Setting NewsEdit Root Level Permissions**

Permissions for V:\VibrintAVFiles are set in NewsEdit options. First you add the group(s) to the drive and then set security permissions for that group. You need to login to this machine as Domain Administrator to set root permissions.

|                   | Domain Admins | Everyone | SYSTEM | Archivists | Editors | Ingestors | Producers | Viewers | Profile Services | Vibrint Services |
|-------------------|---------------|----------|--------|------------|---------|-----------|-----------|---------|------------------|------------------|
| V:\VibrintAVFiles | F             |          | F      | LR         | LR      | LR        | LR        | LR      | F                | F                |

**F** = Full Control

**L** = List Folder Contents

 $\mathbf{R} = \text{Read}$ 

To set permissions for VibrintAVFiles:

1. Open NewsEdit and select Tools I Set Root Permissions.

The Permissions for V:\VibrintAVFiles opens:

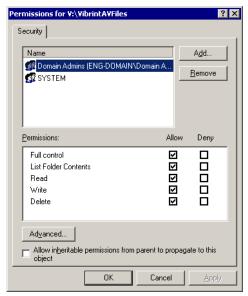

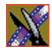

#### Step 7 Setting Security Permissions

## 2. Uncheck Allow inheritable permissions from parent to propogate to this object.

A Security message appears:

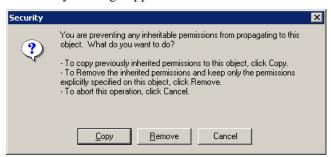

- 3. Select Copy.
- 4. Remove the current permissions.
- 5. Select the Everyone group and click **Remove**.
- 6. Add each of the groups you created for your newsroom (if you are using the typical security schema, add the groups Archivists, Editors, Ingestors, Producers, and Viewers).
- 7. Set permissions for each group according to the chart on page 47.
- 8. Click OK.

## **Setting NewsEdit Bin Permissions**

Permissions for the NewsEdit bins are set in the Properties tab for each Bin. Follow the instructions below and set the permissions for each bin in your top-level NewsEdit bin.

|                       | Domain Admins | Everyone | SYSTEM | Archivists | Editors | Ingestors | Producers | Viewers | Profile Services |
|-----------------------|---------------|----------|--------|------------|---------|-----------|-----------|---------|------------------|
| Monday-Sunday<br>Bins | F*            |          | F*     | -W -D      | W D     | -W -D     | W -D      | L R*    |                  |
| Feeds Bin             | F*            |          | F*     | W -D       | -W -D   | W D       | -W -D     | L R*    |                  |
| HFR Bin               | F*            |          | F*     | -W -D      | W -D    | -F        | W D       | L R*    |                  |
| Archive Bin           | F*            |          | F*     | W D        | W -D    | W -D      | W -D      | L R*    |                  |

**F** = Full Control

**L** = List Folder Contents

 $\mathbf{R} = \text{Read}$ 

W = Write

D = Delete

- = Deny

\* = Inherits permissions from the folder directly above it

\*\* = Inheritance is blocked at this level

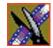

#### Step 7 Setting Security Permissions

To set permissions for NewsEdit bins:

1. In the NewsEdit bin, right-click on the first bin and select **Properties**. The Bin Properties window for that bin opens:

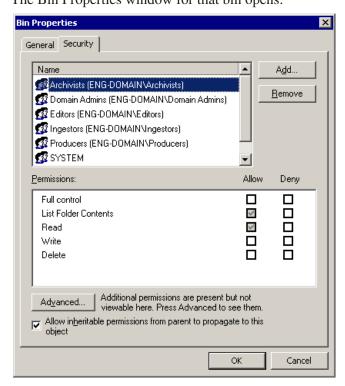

- 2. Click the Security tab.
- 3. Change permissions for each group listed based on the chart on page 49.
- 4. Click **OK** when you are done setting permissions.

# Using the Domain Controller as a Reference Time Source

Windows 2000 machines automatically synchronize their time with the Domain Controller, when joined to the domain, but Windows NT machines do not. If your configuration relies on NetTime to synchronize such machines, you can use the Domain Controller as the reference server for NetTime clients, eliminating the need for a separate NetTime server. You do not need to run a NetTime server on the domain controller.

To redirect NetTime to use the Domain Controller as its time source:

- 1. Select Start I Programs I NetTime I NetTime.
- 2. In the System Tray, right-click on the NetTime icon and select **Properties**.
- 3. Click **Settings**.

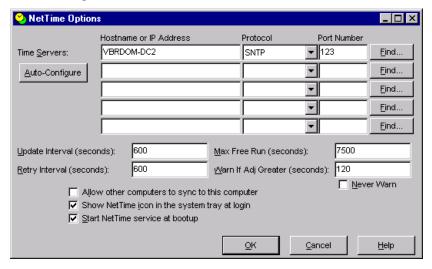

- 4. Add the name of the Domain Controller and select **SNTP** from the Protocol drop-down list; leave all other settings as is.
- 5. Click OK.

A summary window appears.

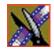

#### Using the Domain Controller as a Reference Time Source

- 6. Click **Update Now**.
- 7. Repeat for the other FSMs or Profile Media Servers on your Open SAN network.

While these steps will synchronize the clients with the domain, depending on your IT practices and policies, you may still need and wish to synchronize your domain's time with a world time source. Among other sources, consult the Microsoft white paper *The Windows Time Service* for Windows 2000, or the Microsoft KB Article 216734, *How to Configure an Authoritative Time Server in Windows 2000*.

## Testing

After creating and configuring the Domain Controller and setting permissions for NewsEdit bins, you should test the system to make sure that the security is working:

#### • NewsEdit system operation:

Basically, check that permissions exist functionally where they should and that permissions are denied functionally where they should be denied. A Viewer user should not be able to write or delete. Significantly, where a user is denied all permissions (as might be the case for an investigative report that should be editable by only a small group) make sure that users outside the group have no access and no availability in the private group. Check that delete permissions are truly denied. Check that read only users in a particular bin cannot write.

#### • Winking:

Winking requires a complicated security relationship between several processes. Therefore, it's important to check that users who were expected to be able to wink can wink. Create a clip in a common-cluster Profile and wink it to a non-SmartBin using NewsEdit. Likewise, create a NewsEdit clip and wink it to a Profile non-SmartBin.

#### SmartBins:

Since SmartBins on an Open SAN function by winking, they have similar dependencies to user-initiated winking. Check that a clip recorded on a Profile SmartBin appears in the associated NewsEdit SmartBin and viceversa.

#### • Conformance Server:

The Conformance Server has overlapping permissions needs. Publish a story out of NewsBrowse Advanced Edit to make sure that it works.

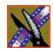

Testing